# 配置SPA122的DMZ設定

### 目標 Ī

非軍事區(DMZ)是位於防火牆之後但仍對公眾開放的網路的一部分。DMZ對於電子郵件和 Web伺服器非常有用。由於防火牆保護,管理員可以限制從LAN和WAN訪問DMZ中的某些服 務和埠。由於DMZ與普通LAN分離,DMZ安全性受到損害並不表示LAN安全性受到損害。本 文的目的是在SPA122裝置上啟用和配置DMZ(非軍事區)設定。

### 適用裝置 Ĭ.

·SPA122

#### 軟體版本

·v1.1.0

## DMZ設定

步驟1.登入到Web配置實用程式,然後選擇Network Setup > Application > DMZ。DMZ頁面隨 即開啟:

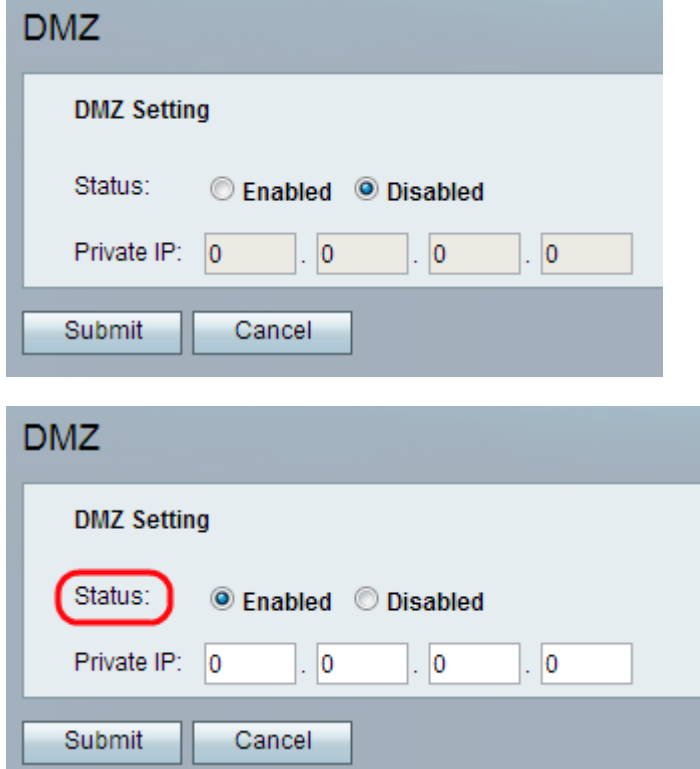

步驟2.按一下Enabled單選按鈕,從Status欄位啟用裝置上的DMZ設定。DMZ的預設狀態設定 為禁用。

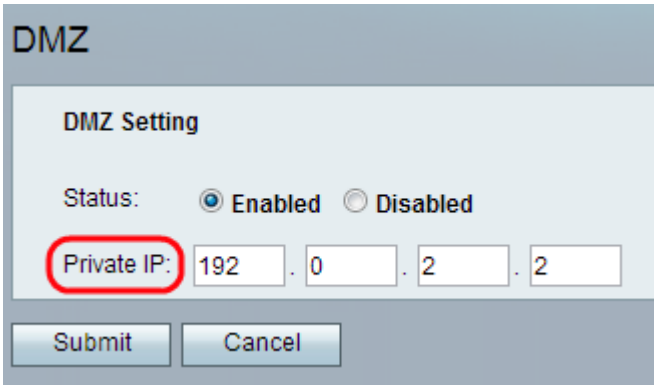

步驟3.在Private IP欄位中輸入可通過DMZ訪問的裝置的本地IP地址。

步驟4.按一下Submit儲存設定,或按一下Cancel放棄所有未儲存的條目。